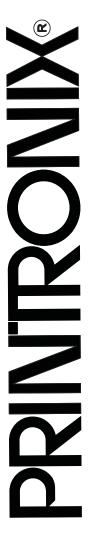

# RFID Smart Label Developer's Kit and Smart Label Pilot Printer Quick Setup Guide

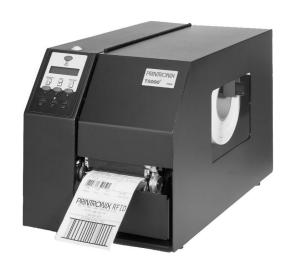

The Printronix  $T5000^e_{\text{\tiny TM}}$  Series of Thermal Printers

# This Quick Setup Guide contains a CD-ROM with the following materials:

- The User's Manual
- Programmer's Reference Manuals
- Useful utility programs

The CD-ROM is located in a plastic pocket in the back cover.

Do not discard this guide. If you move or pack the printer in the future, you will need to follow the instructions in this guide.

# For technical assistance, contact your Distributor/VAR/Reseller for service.

For further assistance, contact the Printronix Customer Support Center.

#### The Customer Support Center offers technical support with:

- Installation
- Configuration and Setup
- Operation and Supplies Loading
- Specifications of Proper Print Media and Ribbons
- Answers to Post-Sales Service Support Questions

#### **Printronix Customer Support Center contact information:**

Americas 1-714-368-2686 Europe, Middle East, and Africa (31) 24 6489 410 Asia Pacific (65) 65484114

Web site: http://www.printronix.com/public/servicessupport/default.aspx

#### **Genuine Printronix Supplies:**

Americas 1-800-733-1900 Europe, Middle East, and Africa 33.1.46.25.1900

Asia Pacific (65) 65484116 or (65) 65484182

Web site: http://www.printronix.com/public/supplies/default.aspx

Or visit the Printronix web site at www.printronix.com

The Printronix T5000<sup>e</sup> Series of Thermal Printers RFID Smart Label Developer's Kit and Smart Label Pilot Printer Quick Setup Guide

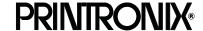

#### **Software License Agreement**

CAREFULLY READ THE FOLLOWING TERMS AND CONDITIONS BEFORE USING THIS PRINTER. USING THIS PRINTER INDICATES YOUR ACCEPTANCE OF THESE TERMS AND CONDITIONS. IF YOU DO NOT AGREE TO THESE TERMS AND CONDITIONS, PROMPTLY RETURN THE PRINTER AND ALL ACCOMPANYING HARDWARE AND WRITTEN MATERIALS TO THE PLACE YOU OBTAINED THEM, AND YOUR MONEY WILL BE REFUNDED.

#### Definitions.

"Software" shall mean the digitally encoded, machine-readable data and program. The term "Software Product" includes the Software resident in the printer and its documentation. The Software Product is licensed (not sold) to you, and Printronix, Inc. either owns or licenses from other vendors who own, all copyright, trade secret, patent and other proprietary rights in the Software Product.

#### License.

- 1. Authorized Use. You agree to accept a non-exclusive license to use the Software resident in the printer solely for your own customary business or personal purposes.
- Restrictions.
  - a. To protect the proprietary rights of Printronix, Inc., you agree to maintain the Software Product and other proprietary information concerning the typefaces in strict confidence.
  - b. You agree not to duplicate or copy the Software Product.
  - c. You shall not sublicense, sell, lease, or otherwise transfer all or any portion of the Software Product separate from the printer, without the prior written consent of Printronix, Inc.
  - d. You may not modify or prepare derivative works of the Software Product.
  - e. You may not transmit the Software Product over a network, by telephone, or electronically using any means; or reverse engineer, decompile or disassemble the Software.
  - f. You agree to keep confidential and use your best efforts to prevent and protect the contents of the Software Product from unauthorized disclosure or use.
- 3. Transfer. You may transfer the Software Product with the printer, but only if the recipient agrees to accept the terms and conditions of this Agreement. Your license is automatically terminated if you transfer the Software Product and printer.

#### **Limited Software Product Warranty**

Printronix, Inc. warrants that for ninety (90) days after delivery, the Software will perform in accordance with specifications published by Printronix, Inc. Printronix, Inc. does not warrant that the Software is free from all bugs, errors and omissions.

#### Remedy

Your exclusive remedy and the sole liability of Printronix, Inc. in connection with the Software is replacement of defective software with a copy of the same version and revision level.

#### **Disclaimer of Warranties and Limitation of Remedies**

- 1. THE PARTIES AGREE THAT ALL OTHER WARRANTIES, EXPRESS OR IMPLIED, INCLUDING WARRANTIES OF FITNESS FOR A PARTICULAR PURPOSE AND MERCHANTABILITY ARE EXCLUDED.
  - Printronix, Inc. does not warrant that the functions contained in the Software will meet your requirements or that the operation of the Software will be uninterrupted or error free.
  - Printronix, Inc. reserves the right to make changes and/or improvements in the Software without notice at any time.

- 2. IN NO EVENT WILL PRINTRONIX, INC. BE LIABLE FOR LOST PROFITS, LOST DATA, BUSINESS INTERRUPTIONS, OR ANY OTHER DIRECT, INDIRECT, INCIDENTAL OR CONSEQUENTIAL DAMAGES ARISING OUT OF THE USE OF OR INABILITY TO USE THIS PRODUCT, EVEN IF PRINTRONIX, INC. HAS BEEN ADVISED OF THE POSSIBILITY OF SUCH DAMAGES, OR ANY DAMAGES CAUSED BY THE ABUSE OR MANIPULATION OF THE SOFTWARE. SOME STATES DO NOT ALLOW THE EXCLUSION OR LIMITATION OF LIABILITY FOR CONSEQUENTIAL OR INCIDENTAL DAMAGES, SO THE ABOVE LIMITATION MAY NOT APPLY TO YOU.
- 3. Printronix, Inc. will not be liable for any loss or damage caused by delay in furnishing a Software Product or any other performance under this Agreement.
- 4. Our entire liability and your exclusive remedies for our liability of any kind (including liability for negligence except liability for personal injury caused solely by our negligence) for the Software Product covered by this Agreement and all other performance or nonperformance by us under or related to this Agreement are limited to the remedies specified by this Agreement.
- 5. California law governs this Agreement.

#### **Termination of License Agreement**

This License shall continue until terminated. This license may be terminated by agreement between you and Printronix, Inc. or by Printronix, Inc. if you fail to comply with the terms of this License and such failure is not corrected within thirty (30) days after notice. When this License is terminated, you shall return to the place you obtained them, the printer and all copies of the Software and documentation.

#### **U.S. Government Restricted Rights**

Use, duplication or disclosure by the Government is subject to restrictions as set forth in the Rights in Technical Data and Computer Software clause at FAR 242.227-7013, subdivision (b) (3) (ii) or subparagraph (c) (1) (ii), as appropriate. Further use, duplication or disclosure is subject to restrictions applicable to restricted rights software as set forth in FAR 52.227-19 (c) (2).

#### **Acknowledgement of Terms and Conditions**

YOU ACKNOWLEDGE THAT YOU HAVE READ THIS AGREEMENT, UNDERSTAND IT, AND AGREE TO BE BOUND BY ITS TERMS AND CONDITIONS. NEITHER PARTY SHALL BE BOUND BY ANY STATEMENT OR REPRESENTATION NOT CONTAINED IN THIS AGREEMENT. NO CHANGE IN THIS AGREEMENT IS EFFECTIVE UNLESS WRITTEN AND SIGNED BY PROPERLY AUTHORIZED REPRESENTATIVES OF EACH PARTY. BY USING THIS PRINTER, YOU AGREE TO ACCEPT THE TERMS AND CONDITIONS OF THIS AGREEMENT.

#### **Communication Notices**

This equipment has been tested and found to comply with the limits for a Class A digital device, pursuant to Part 15 of the FCC Rules. These limits are designed to provide reasonable protection against harmful interference when the equipment is operated in a commercial environment. This equipment generates, uses, and can radiate radio frequency energy and, if not installed and used in accordance with the instruction manual, may cause harmful interference to radio communications. Operation of this equipment in a residential area is likely to cause harmful interference in which case the user will be required to correct the interference at his own expense.

Properly shielded and grounded cables and connectors must be used in order to meet FCC emission limits. Printronix is not responsible for any radio or television interference caused by using other than recommended cables and connectors or by any unauthorized changes or modifications to this equipment. Unauthorized changes or modifications could void the user's authority to operate the equipment.

This device complies with part 15 of the FCC Rules. Operation is subject to the following two conditions: (1) this device may not cause harmful interference, and (2) this device must accept any interference received, including interference that may cause undesired operation.

Any change or modification to this product voids the user's authority to operate it per FCC Part 15 Subpart A Section 15.21 regulations.

**CAUTION:** This product should be positioned so that personnel in the area for prolonged periods may safely remain at least 23 cm (9 in) from the readers antenna surface in an uncontrolled environment. See FCC OET Bulletin 56 "Hazards of radio frequency and electromagnetic fields" and Bulletin 65 "Human exposure to radio frequency electromagnetic fields."

This product contains an intentional radiator with the following parameters:

Operating Frequency: 902-928 MHz Typical RF Power: 25-100 miliwatts

Maximum RF Power: 1 Watt under abnormal conditions

**Canadian Department of Communications Compliance Statement:** This Class A digital apparatus complies with Canadian ICES-003.

Avis de conformite aux normes du ministere des Communcations du Canada: Cet appareil numerique de la classe A est conform á norme NMB-003 du Canada.

#### **European Community (EC) Conformity Statement:**

This product is in conformity with the protection requirements of EC Council Directive 89/336/EEC on the approximation of the laws of the Member States relating to electromagnetic compatibility. Printronix cannot accept responsibility for any failure to satisfy the protection requirements resulting from a non-recommended modification of the product, including the fitting of non-Printronix option cards.

#### **German Conformity Statement:**

Zulassungsbescheinigung Gesetz über die elektromagnetische Verträglichkeit von Geraten (EMVG) vom 30. August 1995

Dieses Gerät ist berechtigt in Übereinstimmung mit dem deutschen das EG-Konformitätszelchen - CE - zu führen

Der Außteller der Konformitätserklärung ist die Printronix.....(1)

Informationen in Hinsicht EMVG Paragraph 3 Abs. (2) 2:

Das Gerät erfüllt die Schutzanforderungen nach EN 55024 und EN 55022 Klasse A.

EN 55022 Klasse A Geräte bedürfen folgender Hinweise:

Nach dem EMVG: "Geräte dürfen an Orten, für die sie nicht asreichend entstört sind, nur mit besonderer Genehmigung des Bundesminesters für Post und Telekommunikation oder des Bundesamtes für Post und Telekommunikation betrieben werden. Die Genehmigung wird erteilt, wenn keine elektromagnetischen Störungen zu erwarten sind." (Auszug aus dem EMVG, Paragraph 3, Abs. 4) Dieses Genehmigungsverfahren ist nach Paragraph 9 EMVG in Verbindung mit der entsprechenden Kostenverordnung (Amtsblatt 14/93) kostenpflichtig.

Nach der EN 55022: "Dies ist eine Einrichtung der Klasse A. Diese Einrichtung kann im Wohnbereich Funkstörungen verursachen; in diesem Fall kann vom Betreiber verlangt werden, angemessene Maßnahmen durchzuführen und dafür aufzkommen."

Anmerkung: Um die Einhaltung des EMVG sicherzustellen sind die Geräte, wie in den Handbüchern angegeben, zu installieren und zu betreiben.

This product has been tested and found to comply with the limits for Class A Information Technology Equipment according to European Standard EN 55022. The limits for Class A equipment were derived for commercial and industrial environments to provide reasonable protection against interference with licensed communication equipment.

#### Warning

This is a Class A product. In a domestic environment this product may cause radio interference in which case the user may be required to take adequate measures.

# 警告使用者:

這是甲類的資訊產品,在居住的環境中使用時,可 能會造成射頻干擾,在這種情況下,使用者會被要 求採取某些適當的對策。

この装置は、情報処理装置等電波障害自主規制協議会(VCCI)の基準に基づくクラスA情報技術装置です。この装置を家庭環境で使用すると電波妨害を引き起こすことがあります。この場合には使用者が適切な対策を講ずるよう要求されることがあります。

此为A级产品。在生活环境中,该 产品可能会造成无线电干扰。在这种情况下,可能需要用户对其干扰采取切实 可行的措施。

Printronix makes no representations or warranties of any kind regarding this material, including, but not limited to, implied warranties of merchantability and fitness for a particular purpose. Printronix shall not be held responsible for errors contained herein or any omissions from this material or for any damages, whether direct, incidental or consequential, in connection with the furnishing, distribution, performance or use of this material. The information in this manual is subject to change without notice.

This document contains proprietary information protected by copyright. No part of this document may be reproduced, copied, translated or incorporated in any other material in any form or by any means, whether manual, graphic, electronic, mechanical or otherwise, without the prior written consent of Printronix.

COPYRIGHT © 2004 PRINTRONIX, INC. All rights reserved.

#### **Trademark Acknowledgements**

Alien Technology is a trademark of Alien Technology Corporation.

Manhattan Associates is a registered trademark of Manhattan Associates, Inc.

Printronix, PGL, and PrintNet are registered trademarks of Printronix, Inc.

T5000e is a trademark of Printronix, Inc.

Uniform Code Council is a registered trademark of Uniform Code Council, Inc.

Zebra and ZPL are trademarks of Zebra Technologies Corporation.

# **Table of Contents**

| 1 | RFID Smart Label Application                   |        |
|---|------------------------------------------------|--------|
|   | And Reference Notes                            | 11     |
|   | Overview                                       | 11     |
|   | What To Expect When Running Your RFID Applicat | ion 12 |
|   | Factors Affecting Smart Label Performance      | 12     |
|   | Overstruck Smart Labels                        | 13     |
|   | Smart Label Characteristics                    | 13     |
|   | Transitioning From UCC/GTIN Applications Using |        |
|   | Printronix Software Migration Tools (SMT)      | 14     |
|   | How Printronix Makes It Easy                   | 14     |
|   | How It Works                                   | 14     |
|   | How To Order More Smart Labels                 | 15     |
|   | Printronix Professional Services               | 15     |
|   | What We Can Do                                 | 15     |
|   | Contact Information                            |        |
|   | Hardware/Infrastructure Considerations         | _      |
|   | Useful Industry Web Links                      |        |
|   | Reference Material                             | 17     |
| 2 | Printer Setup                                  | 19     |
|   | Unpacking And Installing The Printer           | 19     |
|   | Unpacking The Printer                          | 19     |
|   | Removing The Internal Packing Material         | 20     |
|   | Installation                                   | 21     |
|   | Controls And Indicators                        |        |
|   | Power Switch                                   | 22     |
|   | Control Panel                                  |        |
|   | Loading Media And Ribbon                       |        |
|   | Loading Roll Media                             |        |
|   | Loading Ribbon                                 | 31     |

# **Table of Contents**

|   | Printing Adjustments                 | 34 |
|---|--------------------------------------|----|
|   | Printhead Pressure Adjustment        | 34 |
|   | Printhead Pressure Block Adjustments | 34 |
|   | Positioning The Media Sensors        | 35 |
|   | Running Auto Calibrate               | 36 |
|   | Saving The Configuration             | 37 |
|   | Run A Barcode Demo Test              | 37 |
|   | QUICK SETUP Menu                     | 38 |
|   | QUICK SETUP Submenus                 | 39 |
|   | For More Information                 | 47 |
| 3 | Smart Label Development              | 49 |
|   | Overview                             | 49 |
|   | RFID CONTROL Menu                    | 50 |
|   | RFID CONTROL Submenus                | 51 |
|   | Admin User Menu Items                | 54 |
|   | RFID PGL Commands                    | 56 |
|   | Write Tag                            | 56 |
|   | Read Tag                             | 57 |
|   | EPC Programming Example              | 58 |
|   | ASCII Programming Example            | 59 |
|   | RFID PPI1 Commands                   | 60 |
|   | Get Tag Unique ID                    | 60 |
|   | Set Tag Type                         | 60 |
|   | Read Tag                             | 61 |
|   | Write Tag                            | 62 |
|   | Host Verification                    | 63 |
|   | EPC Programming Example              | 64 |
|   | Software Migration Tools (SMT)       | 65 |
|   | Tools List                           | 65 |
|   | Selecting The Tools                  | 67 |
|   | Error Messages                       | 68 |
|   | Troubleshooting                      | 69 |

1

# RFID Smart Label Application And Reference Notes

# **Overview**

Congratulations on your purchase of the industry's first Smart Label Developer's Kit or Smart Label Pilot Printer. The intent of the kit is to provide a complete environment for the printing and encoding of RFID smart labels right out of the box. Printronix has specifically designed this kit to help you fast track your RFID pilot printer application through the use of a suite of Software Migration Tools (SMT).

The Printronix Smart Label Developer's Kit and the Smart Label Pilot Printer contain:

- T5000e thermal printer: a web-enabled, industrial-grade thermal bar code printer designed for exacting label applications
- Integrated RFID UHF encoder
- Software Migration Tools that permit the seamless encoding of smart labels
- Media starter kit (100 4 inch x 6 inch standard labels, 50 m 8500 thermal premium wax resin ribbon, and a printhead cleaning pen)
- Programming manuals (CD)

## Chapter 1

#### What To Expect When Running Your RFID Application

- Smart Label Developer's Quick Setup Guide (this manual)
- Application and reference notes (this chapter)
- Technical support

The Printronix Smart Label Developer's Kit also contains:

- Two rolls of 500 smart labels with Alien Technology™ Class 1 64 data bits, 915MHz inlays
- One 625 m thermal premium wax ribbon
- Network interface card, which includes Printronix's PrintNet<sup>®</sup> Enterprise, a remote network printer management software application.

# What To Expect When Running Your RFID Application

# **Factors Affecting Smart Label Performance**

Smart labels are based on an EEPROM technology that requires some time to be programmed. You may notice this minor pause between labels. This time is necessary to better ensure consistent quality and improved reliability.

When dealing with smart labels, it is possible that an occasional RFID tag may need to be written and verified more than once (retry) before being considered acceptable. In this event each retry time will be added to the inter-label pause.

Static electricity can damage the smart labels. Open the media cover of the printer and touch an unpainted metal part of the printer before you handle smart labels. This will discharge any static electricity that may have built up on your hands.

## **Overstruck Smart Labels**

If an RFID tag within a smart label is deemed unacceptable after execution of the defined number of retries, the following actions are performed:

- If Error Handling is set to Overstrike (the default), the
  unacceptable smart label will print with a grid or error message
  over the label. If the Label Retry Count is greater than zero (the
  default is 10), the next smart label will be tried until the label
  retry count is exhausted.
- If Error Handling is set to Stop, the printer will stop, give an error message, and discard the failing label data.
- If Error Handling is set to None, the printer will continue to the next smart label with the next form and discard the failing label data.

## **Smart Label Characteristics**

The smart labels currently supported have the following characteristics:

- UHF 915MHz radio frequency identification tag
- EPC Class 1 tags 64 data bits Write Few / Read Many
- 4 x 6 inch label stock
- Nominal roll size is 500 smart labels. An additional number of smart labels may be added to the Printronix smart label rolls to compensate for tags that are deemed unacceptable. This is so you can have 500 good labels.

**NOTE:** It is highly recommended that additional smart labels are purchased directly from Printronix to assure the highest level of performance and reliability. See "How To Order More Smart Labels" on page 15.

# Transitioning From UCC/GTIN Applications Using Printronix Software Migration Tools (SMT)

It is likely that your software is already set up to create bar codes. You may have also spent a lot of time creating compliance label templates & integrating them into your system. The Smart Label Developer's Kit Software Migration Tools will allow you to effortlessly transition from printing compliance labels to smart labels.

# **How Printronix Makes It Easy**

If you are printing bar codes now, you can print smart labels — no change to your host data stream or existing compliance templates is required.

#### **How It Works**

A set of Software Migration Tools has been created to intercept the bar code data in the host data stream and copy the data to a smart label RFID tag according to a set of rules. Each tool has been designed for a specific end-use application. By simply selecting the desired Software Migration Tool from the printer's operator panel, you automatically enable the printer to create an RFID smart label from your existing software application even if it does not have the functionality to program RFID tags. The tools include:

- GTIN: Copies the Global Trade Identification Number (GTIN) bar code data for case and pallet labels onto the smart label's RFID tag.
- EAN-8, EAN13, UPCA, and UCC128: These tools copy the data from their respective bar code symbologies to a smart label's RFID tag. This enables the achievement of supply-chain efficiencies with RFID-ready trading partners while at the same time remaining compatible with those who are not.

 EPC: This tool allows EPC data to be directly encoded into the smart label's RFID tag. Simply have your existing software application write the desired EPC number to a Code 3 of 9 barcode. The printer will then write the EPC data to the RFID tag without printing the bar code.

The existing toolset will meet the needs of many RFID early adopters. If you have a requirement for a Software Migration Tool not included in this kit, feel free to contact Printronix.

To select and use the tools, see "Software Migration Tools (SMT)" on page 65.

# **How To Order More Smart Labels**

To order more RFID smart labels, contact Printronix: 1-800-733-1900 www.printronix.com

#### **Part Number**

Roll of 500 4 x 6 inch EPC Class 1 smart labels with squiggle antenna inlay: 204932-001

# **Printronix Professional Services**

## What We Can Do

Printronix can partner with you on your RFID pilot project to make your existing software applications RFID/smart label capable. We specialize in AutoID Consulting, compliance labeling, third party software integration, and label generation.

#### **Contact Information**

Printronix Customer Support Center 1-714-368-2686

Ask for Professional Services Support

# Hardware/Infrastructure Considerations

Once your smart labels have been applied to their target container or pallet you will need external readers to track them through your supply chain. Such readers are typically networked devices that are deployed at key points in the warehouse or distribution center to track incoming and outgoing packages. The readers are managed through a server for gathering and filtering all the RFID information. Readers may have multiple antennas to maximize read range and reliability.

The readers you purchase must be compatible with the smart labels programmed by the printer. Specifically, they should be EPC Class 1 compliant. Fixed position readers and their antennas can be purchased from Alien Technology (www.alientechnology.com). Handheld readers with integrated antennas can be purchased from AWID (www.awid.com).

The data that are gathered by the reader servers must be managed for tracking and archiving purposes. Software applications that perform these tasks are available from companies such as Manhattan Associates<sup>®</sup> (www.manh.com).

# **Useful Industry Web Links**

# **Reference Material**

EPCglobal, Inc.

www.epcglobalinc.org

**Auto-ID Labs** 

www.autoidlabs.org

Uniform Code Council, Inc.®

www.uc-council.org

**RFID Journal** 

www.rfidjournal.com

Alien Technology® Corporation

www.alientechnology.com

**Applied Wireless Identifications Group, Inc.** 

www.awid.com

# Chapter 1 Useful Industry Web Links

# 2

# Printer Setup

# **Unpacking And Installing The Printer**

# **Unpacking The Printer**

The printer is shipped in a carton and protective bag. Keep all packing material in case shipping is required.

## **CAUTION**

Avoid touching the electrical connectors to prevent electrostatic discharge damage while setting up the printer. The discharge of accumulated electrostatic energy can damage or destroy the printhead or electronic components used in this device.

#### **CAUTION**

Do not place the printer on its backside during unpacking or handling, because damage to the printer interface connector may occur.

# **Removing The Internal Packing Material**

Remove the tape strips and foam pads from the printer as indicated below. (The top lid of the shipping carton also displays these instructions.)

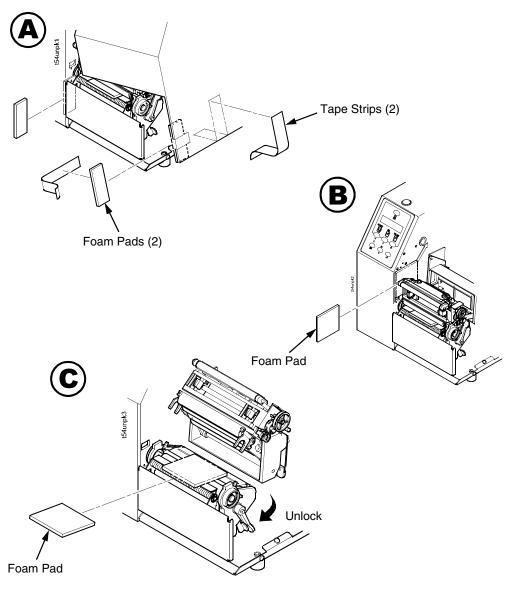

## Installation

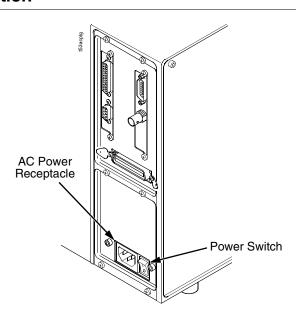

1. Place the printer on a flat level surface that allows easy access to all sides of the printer.

#### **CAUTION**

Never operate the printer on its side or upside down.

2. Make sure the printer power switch is in the Off (O) position.

#### WARNING

Failure to properly ground the printer may result in electric shock to the operator.

In compliance with international safety standards, this printer has been equipped with a three-pronged power cord. Do not use adapter plugs or remove the grounding prong from the cable plug. If an extension cord is required, ensure that a three-wire cable with a properly grounded plug is used.

3. Attach the AC power cord to the AC power receptacle in the back of the printer.

#### **CAUTION**

Verify the required voltage on the printer's model number label on the back of the printer.

4. Attach the AC power cord to a grounded (three prong) electrical outlet of the proper voltage.

# **Controls And Indicators**

## **Power Switch**

The power switch is located on the bottom back panel of the printer. To apply power, place the switch in the I (On) position. When you first power on the printer, a series of initialization messages appears on the Liquid Crystal Display (LCD) on the control panel.

To remove power, place the power switch in the O (Off) position.

## **Control Panel**

The control panel is located on the front of the printer and includes an LCD, indicators, and control keys (buttons). These are described in the following tables.

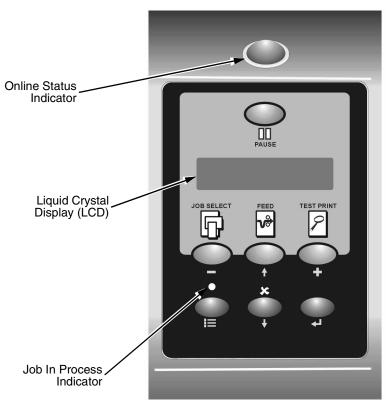

# **Status And Display Indicators**

| Indicator                       | Description                                                                       | Function in<br>Online Mode                                                               | Function in<br>Offline Mode                                                              | Function in<br>Menu Mode                                                                 |
|---------------------------------|-----------------------------------------------------------------------------------|------------------------------------------------------------------------------------------|------------------------------------------------------------------------------------------|------------------------------------------------------------------------------------------|
| Online Status                   | Indicates when the printer is online, offline, or when there is a fault condition | Stays lit when the printer is online, ready to print, and accept data from the host.     | Off when the printer is offline.                                                         | Off.                                                                                     |
|                                 |                                                                                   | Flashes during a fault condition.                                                        | Flashes during a fault condition.                                                        | Flashes during a fault condition.                                                        |
| Liquid Crystal<br>Display (LCD) | A backlighted liquid crystal display with two rows of 16                          | Displays "ONLINE," the interface type, and emulation in use.                             | Displays "OFFLINE."                                                                      | Displays "OFFLINE"<br>and a main menu,<br>submenu, or option.                            |
|                                 | characters each.                                                                  | During a fault condition, displays the specific fault message and the corrective action. | During a fault condition, displays the specific fault message and the corrective action. | During a fault condition, displays the specific fault message and the corrective action. |
| Job In<br>Process               | Indicates when the printer is receiving                                           | Flashes when receiving data.                                                             | Flashes when receiving data.                                                             | None                                                                                     |
|                                 | data.                                                                             | Stays lit when data has been processed and is waiting to be printed.                     | Stays lit when data has been processed and is waiting to be printed.                     |                                                                                          |
|                                 |                                                                                   | Off when no data is being received or when no data remains in the buffer.                | Off when no data is being received or when no data remains in the buffer.                |                                                                                          |

# **Control Panel Keys**

| Button     | Description                                                                                                    | Function in<br>Online Mode           | Function in<br>Offline Mode                                                                                               | Function in<br>Menu Mode                                                             |
|------------|----------------------------------------------------------------------------------------------------|--------------------------------------|----------------------------------------------------------------------------------------------------|--------------------------------------------------------------------------------------|
| PAUSE      | PAUSE Key Toggles the printer between Online and Offline modes.                                                                      | Sets printer to Offline mode.        | Sets printer to Online mode.                                                                                              | Sets printer to Offline mode.                                                        |
| JOB SELECT | JOB SELECT Key                                                                                                    | None                                 | Displays the name and number of the last loaded configuration and allows you to load the factory and/or pre-stored minter | Scrolls left through main<br>menus.<br>Decrements option values<br>within submenus.  |
| ı          | DECREMENT Key in<br>Menu mode                                                                                                    |                                      | configurations.                                                                                                    |                                                                                      |
| FEED       | FEED Key                                                                                                    | Advances the media one label length. | Advances the media one label length.                                                                                      | Scrolls the current menu selection one level up.                                     |
| <b>←</b>   | UP Key in Menu mode                                                                                                    |                                      |                                                                                                    |                                                                                      |
| TEST PRINT | TEST PRINT Key Pressing the ⊥ (ENTER) key with a Diagnostic Test displayed initiates the test. Pressing ⊥ again terminates the test. | None                                 | Scrolls through the Test<br>Print patterns.                                                                               | Scrolls right through main<br>menus.<br>Increments option values<br>within submenus. |
| +          | INCREMENT Key in<br>Menu mode                                                                                                    |                                      |                                                                                                    |                                                                                      |

# **Control Panel Keys (cont.)**

| Button     | Description                                                                                                    | Function in<br>Online Mode                           | Function in<br>Offline Mode                              | Function in<br>Menu Mode                                                                |
|------------|----------------------------------------------------------------------------------------------------|------------------------------------------------------|----------------------------------------------------------|-----------------------------------------------------------------------------------------|
| * -        | CANCEL Key When the CANCEL key is enabled, pressing it will clear all data in the printer buffer and prevent printing of that data. Note: The default = Disable. However, when the Coax/ Twinax Interface option is installed, the default = Enable.  DOWN Key in Menu mode                                                                                       | None                                                 | Clears all data in the printer data buffer when enabled. | Scrolls the current<br>menu selection one<br>level down.                                |
| <u>!!!</u> | MENU Key                                                                                                    | Takes the printer Offline and selects the Menu mode. | Selects the<br>Menu mode.                                | Scrolls between main<br>menu selections.                                                |
| <b>7</b>   | ENTER Key  Pressing the ∠ (ENTER) key in  Menu mode selects the  displayed option or value. An  asterisk then appears next to the option or value indicating it has been selected.  Note: If the ENTER key is locked, "ENTER SWITCH  LOCKED" displays on the LCD for one second. Press the ❖ (DOWN) and ∠ (ENTER) keys at the same time to unlock the  ENTER key. | None                                                 | None                                                     | Selects the current<br>menu value and<br>displays an asterisk<br>(*) next to the value. |

# **Loading Media And Ribbon**

IMPORTANT Printronix recommends using the supplied starter roll of 100

labels to set up and verify printer operation. This will avoid expending the more expensive smart labels for this task.

**CAUTION** DO NOT TOUCH the printhead or the electronic components

under the printhead assembly.

**CAUTION** Do not close the pivoting deck without label stock installed between the printhead and the platen, because debris on the

platen may damage the printhead.

# **Loading Roll Media**

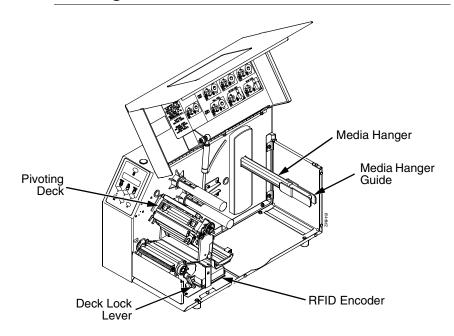

- 1. Slide the media hanger guide outward to the end of the media hanger, and flip it down into the horizontal position (as shown).
- 2. Open the pivoting deck by rotating the deck lock lever fully clockwise.

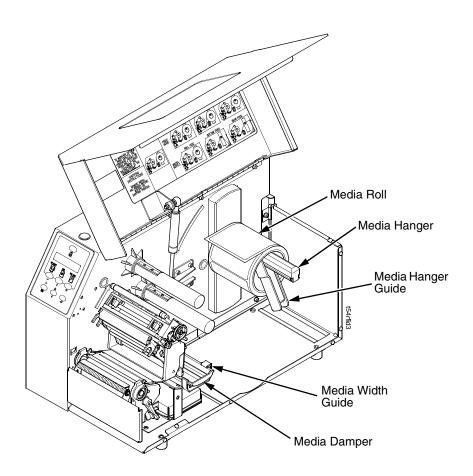

- 3. Slide the media width guide close to the outside end of the media damper.
- 4. Slide the supplied starter media roll onto and towards the back of the media hanger.
- 5. Place the media hanger guide under the media hanger and against the lower part of the label core at a 45 degree angle (as shown). This position provides the required tension for a new label roll and the desired drag for a partial label roll.

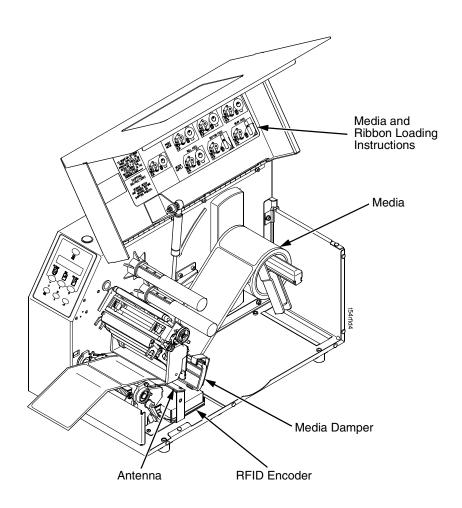

- 6. Raise the media damper.
- 7. Route the media as illustrated on the media and ribbon loading instructions (or refer to the arrows on the printer frame).

**NOTE:** The media must rest on top of the RFID encoder and the RFID tag must be in proximity of the antenna when the RFID tag is programmed.

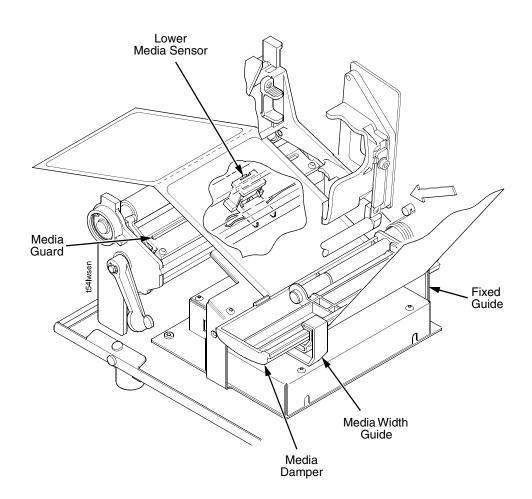

- 8. Lower the media damper.
- 9. Verify that the left edge of the media is against the fixed guide on the bottom of the media damper.
- 10. Push the media width guide in until it is flush with the outer edge of the media.
- 11. Check the horizontal position of the lower media sensor (shown above) and the upper media sensor (shown on page 34). (See "Positioning The Media Sensors" on page 35.)

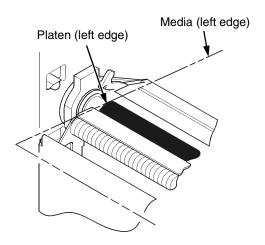

12. Align the left (inside) edge of the media with the left straight edge of the platen (rubber drive roller).

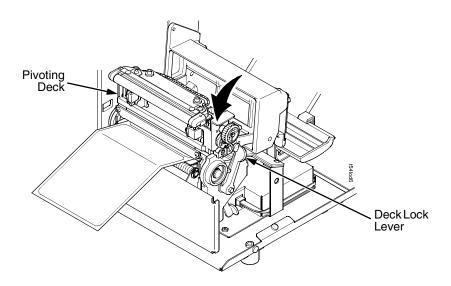

- 13. Close the printhead by pressing down on the pivoting deck and rotating the deck lock lever fully counterclockwise.
- 14. Power on the printer (place the power switch in the I position).

# **Loading Ribbon**

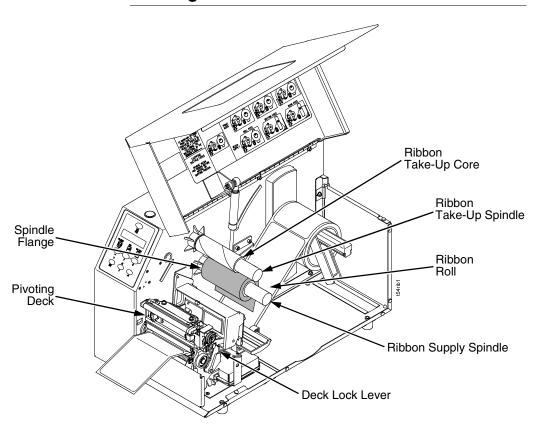

1. Install the ribbon take-up core on the ribbon take-up spindle.

**NOTE:** The first ribbon take-up core comes with the printer. Thereafter, use the core from the old (used up) ribbon.

- 2. Slide the ribbon roll onto the ribbon supply spindle until it stops against the spindle flange.
- 3. Open the pivoting deck by rotating the deck lock lever fully clockwise until the deck swings upward.

31

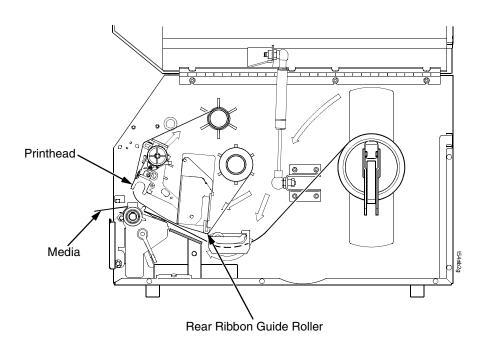

4. Thread the end of the ribbon under the rear ribbon guide roller, then between the platen and the printhead.

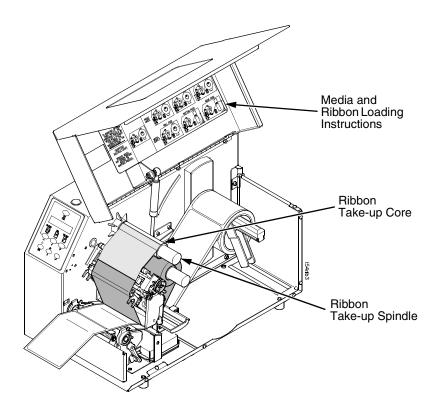

5. Route the ribbon as illustrated on the media and ribbon loading instructions (or refer to the arrows on the printer frame).

#### **IMPORTANT**

# Do not attach the ribbon to the ribbon take-up spindle without a ribbon take-up core installed.

- 6. Attach the ribbon to the ribbon take-up core on the ribbon take-up spindle using the adhesive on the ribbon leader.
- 7. Manually rotate the spindle clockwise until the clear leader has passed the printhead.
- 8. Close the pivoting deck.

33

# **Printing Adjustments**

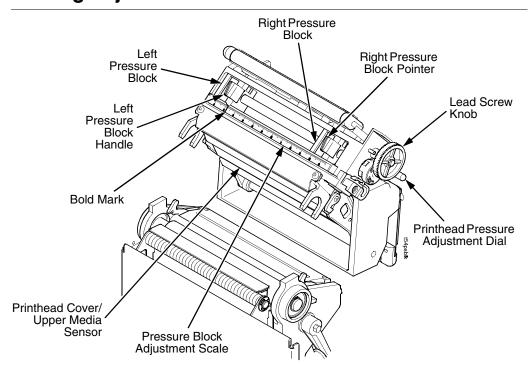

# **Printhead Pressure Adjustment**

Adjust the printhead pressure to the setting of 4.

# **Printhead Pressure Block Adjustments**

#### **Left Pressure Block**

Manually adjust the left pressure block so its handle is aligned with the bold mark on the pressure block adjustment scale.

## **Right Pressure Block**

Use the lead screw knob to position the right pressure block with its pointer near the right edge of the media in use.

# **Positioning The Media Sensors**

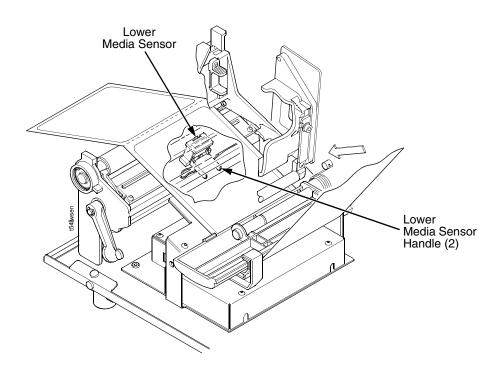

Your printer is equipped with upper and lower media sensors that detect the top-of-form position on media with label length indicators (gaps, notches, holes, or black marks). The media sensors also detect Paper Out conditions.

Use the handles on the lower media sensor to horizontally position it in the center of the installed media. Slide the upper media sensor, located in the slot under the printhead cover (see figure on page 34), directly over the lower sensor.

# **Running Auto Calibrate**

Due to manufacturing differences in media and ribbon, the media sensor may have difficulty distinguishing between the label and the liner (gap).

To ensure proper operation, you must now run Auto Calibrate:

- 1. Power on the printer by pressing the power switch. (For the location of the power switch and various panel keys, refer to "Controls And Indicators" on page 22.)
- 2. Press the ≔ key until QUICK SETUP displays.

**NOTE:** For a complete description of the QUICK SETUP menu, see page 38.

- 3. If necessary, press  $\downarrow$  and  $\rightarrow$  at the same time to unlock the
- 4. Press ↑ or ↓ until Gap/Mark Sensor / Disable\* displays.
- 5. Press + or until Gap displays.
- 6. Press 

  . An asterisk (\*) displays next to Gap.
- 7. Press ↓ until Auto Calibrate/Run Calibrate displays.
- length indicators and then stops at the top-of-form position. The sensed distance value then displays for one second.
- 9. Auto Calibrate is successful when the sensed distance value correctly matches that of the installed media. For the Gap option, the sensed distance value is the physical length of one label plus the length of one gap.
- 10. If GAP NOT DETECTED or PAPER OUT displays, check the horizontal position of the media sensors (see "Positioning The Media Sensors" on page 35), press PAUSE, and run Auto Calibrate again.
- 11. Press the **PAUSE** key to take the printer offline.
- 12. Press the **FEED** key several times. Each time you press FEED, the media should advance one label length and stop.

13. Once the sensed distance value and performance is confirmed, save it to the desired configuration menu as described below before powering off the printer.

# **Saving The Configuration**

- 14. Press the ≔ key until QUICK SETUP displays.
- 15. Press ↑ or ↓ until Save Config./1\* displays.

# **Run A Barcode Demo Test**

#### **IMPORTANT**

Printronix recommends using the supplied starter roll of 100 labels to set up and verify printer operation. This will avoid expending the more expensive smart labels for this task.

Before you send an actual print job, run a barcode demo test:

- 1. Press the PAUSE key until OFFLINE displays.
- 2. Press TEST PRINT until Printer Tests/Barcode Demo displays.
- 3. Press 

  . The Barcode Demo test pattern will start and print two barcodes.
- 4. Check the test pattern. If necessary, reposition the pressure blocks to obtain a uniform print quality. In most cases, you will need to adjust only the right pressure block.
- 5. If desired, you can run additional printer tests, such as Grey, Grid, and Checkerboard. See step 1 above to start other tests.

**NOTE:** These tests run continuously by default. Press ↓ to end the test.

# **QUICK SETUP Menu**

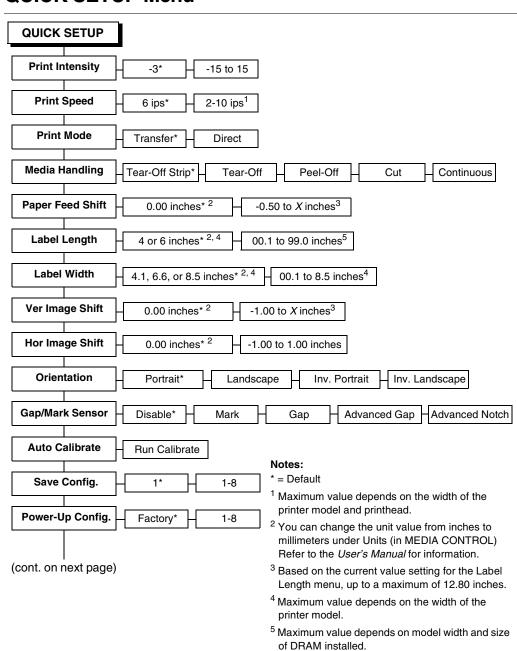

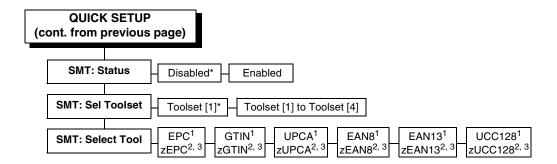

#### Notes:

- \* = Default.
- <sup>1</sup> Appears only if Toolset [1] is selected under SMT: Sel Toolset.
- <sup>2</sup> Appears only if Toolset [2] is selected under SMT: Sel Toolset.
- <sup>3</sup> Undocumented options are reserved for internal use and future design.

# **QUICK SETUP Submenus**

# **Print Intensity**

Specifies the level of thermal energy from the printhead to be used for the type of media and ribbon installed.

Large numbers imply more heat (thermal energy) to be applied for each dot. This has a significant effect on print quality. The print intensity and speed must match the media and ribbon type to obtain the best possible print quality and barcode grades.

The range is -15 through +15:

- In Transfer mode, the default is -3.
- In Direct Thermal mode, the default is 0.

#### **Print Speed**

Specifies the speed in inches per second (ips) at which the media passes through the printer while printing.

The range is 2 through 10 ips (in increments of 1 ips).

The default is 6 ips.

**NOTE:** The maximum print speed varies based on maximum printer width and dot per inch (dpi) resolution of the printhead installed (203 or 300 dpi).

#### **Print Mode**

Specifies the type of printing to be done.

- **Transfer**. Indicates Thermal Transfer printing (ribbon installed).
- Direct. Indicates Direct Thermal printing (no ribbon) and requires special heat sensitive media.

The default is Transfer.

# Media Handling

Specifies how the printer will handle the media (labels or tag stock).

- Tear-Off Strip. Printer prints on the media and sends it out the front until the print buffer is empty, then positions the last label over the tear bar for removal.
- Tear-Off. After each label is printed, the printer positions the label over the tear bar and waits for you to tear off the label before printing the next one (on-demand printing). A "Remove Label" message displays to remind you to remove the label before the next one can be printed.
- Peel-Off. When the optional rewinder is installed, prints and peels die-cut labels from the liner without assistance. The printer waits for you to remove the label before printing the next one (on-demand printing). The label liner is rewound on the internal rewinder. A "Remove Label" message displays to remind you to remove the label before the next one can be printed.

Cut. When the optional media cutter is installed, it
automatically cuts media after each label is printed or can cut
after a specified number of labels have been printed using a
software cut command. It cuts continuous roll paper, labels, or
tag stock.

**NOTE:** This feature is currently not supported using the RFID encoder.

 Continuous. Printer prints on the media and sends it out the front.

The default is Tear-Off Strip.

### **Paper Feed Shift**

Represents the distance to advance a label (+ shift) or pull back (– shift) when the Tear-Off Strip, Tear-Off, Peel-Off, or Cut Media Handling option is enabled. The allowable range is -0.50 inches to the current Label Length value setting up to a maximum of 12.80 inches in 0.01 inch increments.

The default is 0.00 inches.

# **Label Length**

In most applications, the user-selected Label Length will match the physical label length. Physical label length is the actual label length of the media installed. Following is a list of different media types:

- Die-cut labels: measurable length of the removable label (leading edge to trailing edge). This does not include the liner material or gap.
- Tag stock with notches or holes: measurable length from the trailing edge of one notch or hole to the trailing edge of the next notch or hole.
- Tag stock with black marks on the underside: measurable length from the leading edge of one black mark to the leading edge of the next black mark.
- Continuous media (no label length indicators): measurable length should be within <u>+</u> 1-2% of the Label Length value entered.

#### **Label Width**

The allowable range in inches is 00.1 to the maximum print width of the printer. The allowable range in millimeters is 2.5 to the maximum width of the printer.

#### Ver Image Shift

Specifies the amount to shift an image up (-) or down (+) for precise positioning on the label. The actual height of the image is not affected by this parameter. The allowable range is -1.00 inches to the current Label Length value setting, up to a maximum of 12.80 inches in 0.01 inch increments.

The default value is 0.00 inches.

# Hor Image Shift

Specifies the amount to shift an image left (-) or right (+) for precise positioning on the label. The actual width of the image is not affected by this parameter. The allowable range is -1.00 through +1.00 inches in 0.01 inch increments, displayed as xx/100.

The default value is 0.00 inches.

#### Orientation

Specifies the image orientation to be used when printing the label.

 Portrait. The default. Portrait refers to vertical page orientation, where the height of a page is greater than its width. The top edge of the image is parallel to the leading edge of the media. The following example is viewed from the front of the printer.

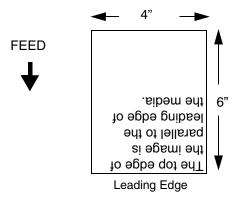

• Inv. Portrait. Inverse Portrait refers to vertical page orientation, where the height of a page is greater than its width. The top edge of the image is parallel to the trailing edge of the media. The following example is viewed from the front of the printer.

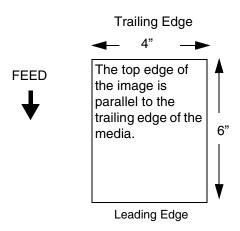

Landscape. Landscape refers to horizontal orientation, where
the width of a page is greater than its height. The top edge of
the image is parallel to the left edge of the media. The following
example is viewed from the front of the printer.

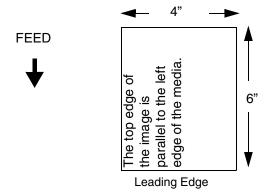

 Inv. Landscape. Inverse Landscape refers to horizontal orientation, where the width of a page is greater than its height. The top edge of the image is parallel to the right edge of the media. The following example is viewed from the front of the printer.

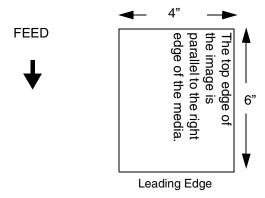

# Gap/Mark Sensor

Specifies the sensor type needed for detecting the top-of-form position on media with label length indicators (gaps, notches, holes, or black marks).

 Disable. Select when using media with no label length indicators (no gaps, notches, holes, or black marks), or when you want the printer to ignore all existing label length indicators on the installed media.

**NOTE:** When you select Disable, the length of each label is based on the Label Length value entered.

- Mark. Select when using media that has horizontal black marks located on the underside of the label liner or tag stock. The top-of-form position is the leading edge of the black mark.
- Gap. Select when using media with a liner space between die-cut labels or when using tag stock with notches or holes as label length indicators on white background media. The top-of-form position is the leading edge of the die cut label (trailing edge of the gap, notch, or hole).

- Advanced Gap. Select when using media that has liner gaps between die cut labels with black background. The top-of-form position is the leading edge of the die cut label (trailing edge of the gap, notch, or hole).
- Advanced Notch. Select when using media with notches or holes that interrupt a black vertical line on the underside of the media. The top-of-form position is the leading edge of the die cut label (trailing edge of the gap, notch, or hole).

The default is Disable.

#### **Auto Calibrate**

This feature is used to improve the sensitivity and reliability of the media sensor in detecting gaps, notches, holes, or black marks on the installed media, as well as a Paper Out condition.

To initiate Auto Calibrate, scroll to the "Auto Calibrate" menu and press the  $\[ \] \]$  key. The printer will advance media the distance needed to accurately detect the label length indicators, then stop at the top-of-form position and momentarily display the Sensed Distance. This process takes a few seconds and results in an update of the printer values.

Auto Calibrate is completed successfully when the Sensed Distance displayed correctly matches that of the installed media. When you select Gap, the Sensed Distance should match the length from the trailing edge of one gap to the trailing edge of the next gap (one label + one gap). When you select Mark, the Sensed Distance should match the length from the leading edge of one black mark to the leading edge of the next black mark.

Auto Calibrate supports label lengths up to 24 inches.

#### Save Config.

Allows you to save up to eight unique configurations to meet different print job requirements. This eliminates the need to change the parameter settings for each new job. The configurations are stored in memory and will not be lost if you turn off the printer. The default is 1.

#### Chapter 2 QUICK SETUP Menu

#### Power-Up Config.

You can specify one of the eight configurations as the power-up configuration. The default is Factory.

#### **SMT: Status**

See "Software Migration Tools (SMT)" on page 65.

- Disabled. The printer disables the use of the Software Migration Tools.
- **Enabled**. The printer enables the use of the Software Migration Tools.

#### **SMT: Sel Toolset**

See "Software Migration Tools (SMT)" on page 65.

- Toolset [1]. SMTs for PGL® emulation.
- Toolset [2]. SMTs for PPI1 emulation.
- Toolset [3] and Toolset [4]. Reserved for internal use and future design.

#### **SMT: Select Tool**

See "Software Migration Tools (SMT)" on page 65.

- EPC, GTIN, UPCA, EAN8, EAN13, and UCC128. SMTs displayed if Toolset [1] is selected under SMT: Sel Toolset.
- zEPC, zGTIN, zUPCA, zEAN8, zEAN13, and zUCC128. SMTs displayed if Toolset [2] is selected under SMT: Sel Toolset.

NOTE: Undocumented options are reserved for internal use and future design.

# **For More Information**

This chapter has provided general information for use of your printer. The next chapter provides information about the RFID encoder.

Refer to the *User's Manual* for more detailed information including:

- Other Configuration Menus
- Interfaces
- Diagnostics and Troubleshooting
- Printer Options
- Specifications
- Glossary of Terms

**Chapter 2** For More Information

# 3

# Smart Label Development

# **Overview**

This chapter describes how to use the RFID encoder. The RFID encoder is designed to be transparent to the printer operation. It provides the capability of programming smart labels (with embedded RFID tags) while printing the label format. The smart labels are provided with the printer or purchased separately from Printronix.

There are several ways to program RFID tags in smart labels:

- Use the Software Migration Tools (SMT) to enable the printer to automatically create RFID commands from your existing bar code commands. These tools are described on page 65.
- Incorporate RFID commands into new or existing Printronix PGL programs. Command details start on page 56.
- Incorporate RFID commands into new or existing ZPL™
  programs. By selecting the Printronix PPI1 emulation you can
  seamlessly upgrade from Zebra™ printers. Command details
  start on page 60.

# **RFID CONTROL Menu**

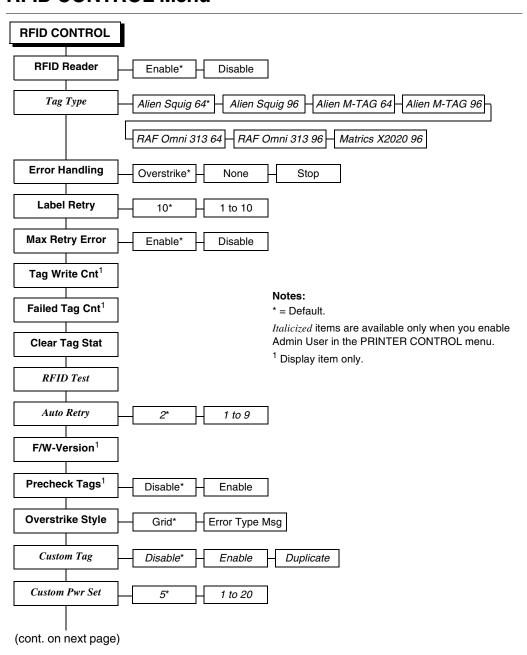

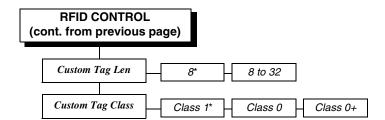

#### Notes:

\* = Default.

Italicized items are available only when you enable Admin User in the PRINTER CONTROL menu.

### **RFID CONTROL Submenus**

#### **RFID Reader**

This menu item enables or disables the RFID encoder. The default is Enable.

# **Error Handling**

This menu item selects the error handling mode for RFID failures. The default is Overstrike.

In Overstrike mode, each failed label prints with the Overstrike pattern and the form retries on a new label until the Label Retry count is exhausted. At this time, the error message "RFID Error: Check Media" displays. The failed label will not reprint.

In None mode, no specific action is taken when a tag fails to be programmed.

In Stop mode, when a tag fails to be programmed, the printer will halt and display the error message "RFID Error: Check Media." The label is discarded and reprinting of the label (if desired) must be initiated from the host. When the error is cleared, the label with the failed tag moves forward until the next label is in position to be printed.

#### Label Retry

NOTE: Label Retry only applies when the Error Handling mode is set to Overstrike.

This menu item selects the number of label retries that the RFID encoder will attempt before declaring a fault. This may indicate a problem with the RFID encoder, the antenna assembly, the printer setup, or the label stock. The default is 10.

#### Max Retry Error

This menu item enables or disables the Max Retry Error menu item. If it is set to Disable, errors are not declared and the print content for the current label is discarded. The default is Enable.

# Tag Write Cnt

This menu item displays on the control panel's LCD the number of tags written since the last Clear Tag Stat operation has been initiated. (See "Clear Tag Stat" below.)

# **Failed Tag Cnt**

This menu item displays on the control panel's LCD the number of failed tag write attempts since the last Clear Tag Stat operation has been initiated. (See "Clear Tag Stat" below.)

# **Clear Tag Stat**

This menu item clears the Tag Write Cnt and Failed Tag Cnt menu items.

#### F/W-Version

This menu item displays on the control panel's LCD the reader firmware version.

# **Precheck Tags**

When this menu item is set to Enable, the RFID encoder checks the tags for a pre-programmed quality code. If the code is absent, the tag immediately fails and the selected Error Handling mode is performed (Overstrike, None, or Stop). The default is Disable.

## **Overstrike Style**

This menu item selects the style of the overstrike pattern. The default is Grid.

When it is set to Grid, a grid pattern prints when it overstrikes. When it is set to Error Type Msg, an error message prints that indicates which error occurred (see Table 1).

**Table 1. Printed Overstrike Error Messages** 

| Error Message                         | Explanation                                                                                                    |
|---------------------------------------|----------------------------------------------------------------------------------------------------|
| Tag R/W Err <i>x</i><br>Check media   | The printer software attempted to write to or read from the RFID tag, but the RFID encoder indicated that the tag could not be written to or read from.                                               |
| Tag Comm Err x<br>Check cable         | The printer software temporarily lost communication with the RFID encoder, or communication between the printer software and the RFID encoder was not synchronized and had to be forced.              |
| Precheck Fail <i>x</i><br>Check media | This failure occurs only when the Precheck Tags menu item is set to Enable. It indicates that the RFID tag was automatically failed since it did not contain the correct pre-programmed quality code. |

**NOTE:** The *x* in the error messages represents a number code that identifies the area in the printer software where the failure occurred.

#### Admin User Menu Items

To see these menu items, set Admin User to Enable in the PRINTER CONTROL menu. (Refer to the *User's Manual*.)

#### **IMPORTANT**

Admin User menu items should only be used for troubleshooting.

#### Tag Type

This menu item selects the tag type in use. The default is Alien Squig 64. Other classes may be added in the future.

#### **IMPORTANT**

If you have a T5000e printer, do not use Alien M-TAG 64, Alien M-TAG 96, or Matrics X2020 96. Only a T5000e SR or SL5000e printer can program these tag types properly.

# RFID Test (This Test Reads A Tag)

This menu item reads the tag in range of the internal RFID antenna and reports the tag data to the debug port and momentarily displays it on the control panel's LCD. It is primarily intended for development verification by checking that the system is working.

### **Auto Retry**

This menu item selects the number of automatic (internal) retries that the RFID encoder will attempt on the same tag before declaring a tag error and performing the Error Handling mode selected (Overstrike, Stop, or None). The default is 2.

# **Custom Tag**

This menu item enables or disables the Custom Pwr Set, Custom Tag Len, and Custom Tag Class menu items (custom tag menus). The default is Disable.

The custom tag menus allow the RFID encoder to work with tag types that are not listed in the Tag Type menu item.

**NOTE:** Printronix cannot guarantee the performance of tag types not certified by Printronix.

When Custom Tag is set to Disable, the settings in the custom tag menus are ignored by the RFID encoder.

When it is set to Enable, the RFID encoder uses the settings in the custom tag menus, which must be set to match the characteristics of the custom tag.

When it is set to Duplicate, the settings of the selected Tag Type menu item are copied into the custom tag menus.

#### **Custom Pwr Set**

**NOTE:** To enable this menu item, set Custom Tag to Enable.

This menu item selects the power level to be used in the RFID encoder. 1 is the lowest power level setting, and 20 is the highest. The default is 5.

#### **Custom Tag Len**

NOTE: To enable this menu item, set Custom Tag to Enable.

This menu item selects the number of bytes in the tag. The default is 8.

## **Custom Tag Class**

NOTE: To enable this menu item, set Custom Tag to Enable.

This menu item selects the class of the custom tag. Class 1 and Class 0+ tags are read/write. Class 0 tags are read only. The default is Class 1.

# **RFID PGL Commands**

# **Write Tag**

Purpose To program non-incremental data into an RFID tag

(embedded in the smart label).

**MODE** CREATE

**Format** 

RFWRITE;[HEX;][EPC*m*;][RF*n*;L;][LOCK;]AT*p*;[(D)*datafield*(D)]

RFWRITE; The RFID Write Tag command.

HEX; Optional parameter to indicate that the

text in *datafield* is in hexadecimal format and that it will be converted to binary

format.

EPC*m*; Optional parameter to indicate that the

data in *datafield* should be converted to an EPC number. When this parameter is used, the HEX option is automatically enabled and the data field is limited to a maximum of 14 digits. The AT parameter is ignored. The tag is then programmed

as follows:

**Bits 0 to 1** are programmed with the EPC value 0 to 3, specified in *m*.

Bits 2 to 57 are programmed with the hexadecimal characters in the data field (14 maximum). If the data field has less than 14 hexadecimal characters, zeros are assumed for the remaining digits.

Bits 58 to 63 are set to zero.

RF*n*;*L*; Optional parameter to indicate that this

field has dynamic data. Replace *n* with a number ranging from 1 to 512 to identify the field number of this RFWRITE field. Replace *L* with the length of the dynamic data string. If this option is used, the

datafield is ignored, and dynamic data must be entered via the RF command in the EXECUTE mode. The length of the dynamic data must be equal to  $\boldsymbol{L}$ .

LOCK; Optional parameter to write-protect the

data. Currently not supported.

ATp; p specifies the decimal start position

where data will be written to the tag. Subsequent bits will be shifted and

previous bits are nulled.

(D) Delimiter designating the start and end of

static data for the RFWRITE field.
Replace (D) with any printable character,
except the SFCC and "/" (the slash

character).

datafield The static data of the RFWRITE field.

**NOTE:** RFWRITE fields are not expandable in VDUP and/or HDUP sections.

# **Read Tag**

Read Tag is not a command, but an element of the ALPHA and BARCODE commands. See "Alphanumerics" and "Bar Codes" in the *IGP/PGL Programmer's Reference Manual* for more information.

Purpose Embed RFID data into an ALPHA or BARCODE data

field.

**Format** <RDI>position,length[,format];

<RDI> The RFID Data Indicator character, as

defined by the RFREAD parameter in the ALPHA or BARCODE commands. See the ALPHA and/or BARCODE command

description for details.

position The decimal number that specifies the

starting position of the data inside the

transponder.

#### Chapter 3

#### **RFID PGL Commands**

length The decimal number that specifies the

length of the data to be read.

format Replace the optional format parameter

with any non-zero number to convert the

data to hexadecimal format.

# **EPC Programming Example**

This programming example shows reading and writing dynamic EPC data to a tag.

~CREATE;HEX;431

//Create a form named HEX.

RFWRITE;HEX;RF3;16;AT1;

//Write Tag with data from dynamic RFID element 3. //Length of data is 16, format is HEX.

ALPHA

//The following ALPHA element is defined below. //It will be used to print the contents of the tag.

RFREAD@;AF1;16;10;10;0;0

//Read Tag Indicator character is "@". Incorporate read //data into Dynamic ALPHA field number 1. Length of //ALPHA field is 16 characters. Place ALPHA field at //dot position (10,10) on the form.

**STOP** 

//Terminate the ALPHA element definition.

**END** 

~EXECUTE;HEX

//Execute the form with dynamic data.

~RF3;"68656C6C6F746167"

//Dynamic data (in HEX) for Tag Write is //"68656C6C6F746167".

~AF1;\*@1,16,1;\*

//Print the data in AF1.

~NORMAL

# **ASCII Programming Example**

This programming example shows reading and writing dynamic ASCII data to a tag.

~CREATE;READTAG

//Create a form named READTAG.

RFWRITE;RF3;8;AT1;

//Write Tag with data from dynamic RFID element 3. //Length of data is 8.

**ALPHA** 

//The following ALPHA element is defined below. //It will print the contents of the tag.

RFREAD@;AF1;8;10;10;0;0

//Read Tag Indicator character is "@". Incorporate read //data into Dynamic ALPHA field number 1. Length of //ALPHA field is 8 characters. Place ALPHA field at dot //position (10,10) on the form.

**STOP** 

//Terminate the ALPHA element definition.

**END** 

~EXECUTE;READTAG

~RF3;"hellotag"

//Dynamic data for Tag Write is "hellotag".

~AF1;\*@1,8;\*

//Execute READTAG form with dynamic and RFID data //from the first eight bytes in the Tag.

~NORMAL

# **RFID PPI1 Commands**

# **Get Tag Unique ID**

Purpose Read the unique identification number of the RFID tag

(embedded in the smart label).

Format ^RI x

^RI Get Tag Unique ID command.

*x* The field number to which the data will be

assigned. The default is 0, and other acceptable values range from 1 to 9999.

**Comments** 

The PPI1 only supports Alien Technology Class 1a tags, which do not have the unique identification numbers. Therefore, the PPI1 absorbs this command.

# **Set Tag Type**

**Purpose** Select the type of the RFID tag (embedded in the smart

label).

Format ^RS x

^RS Set Tag Type command.

*x* Number assigned to the type of the tag.

The default is 0, and other acceptable

values range from 1 to 9999.

**Comments** 

The PPI1 only supports Alien Technology Class 1a tags. There are no alternative choices. Therefore, the

PPI1 absorbs this command.

# **Read Tag**

Purpose This command allows data from the RFID tag

(embedded in the smart label) to merge into any previously defined dynamic data field. It is equivalent to the Field Number command (^FN) except that the data

come from the RFID tag.

**Format** ^RT x, start, length, hex, retries, motion, reserved

^RT Read Tag command.

x Specified Field Number. The default is 0.

The acceptable value range is 1 to 9999.

start Location where data will be read from the RFID tag. The PPI1 only supports Alien

Technology Class 1a tags, which have only one 8–byte block. Therefore, *start* will be set to 0, regardless of the

specified value.

length The number of blocks to be read from the

RFID tag. The PPI1 only supports Alien Technology Class 1a tags, which have only one 8-byte block. Therefore, *length* 

will be set to 1, regardless of the

specified value.

hex This flag indicates whether the data, after

being read from the RFID tag, should be translated into hexadecimal format. The default is 0, meaning the data will not be translated. The other acceptable value is 1, meaning the data will be translated

into hexadecimal format.

retries The number of automatic attempts to

read data from the tag if previous reads failed. The PPI1 absorbs the number and uses the value on the control panel's

LCD.

#### Chapter

#### **RFID PPI1 Commands**

motion Set this flag to 1 to read data from the tag

without moving the label. The printer may adjust the label position while it reads data from the tag, but this adjustment will reverse before any subsequent normal label movement. Even if this flag is set to 1, other commands (i.e., alpha or

barcode) may move the label.

reserved This is a reserved flag. The PPI1 absorbs

this number.

#### **Comments**

This command is only executed by the demand for data from any dynamic field. The PPI1 absorbs this command if there are no demands for the data.

# **Write Tag**

**Purpose** This command programs data into an RFID tag

(embedded in the smart label).

**Format** ^WT start, retries, motion, protect, reserved

^WT Write Tag command.

start Starting block location where data will be

programmed into the RFID tag. The PPI1 only supports Alien Technology Class 1a tags, which have only one 8-byte block.

Therefore, *start* will be set to 0, regardless of the specified value.

retries The number of automatic attempts to

write data into the tag if previous writes failed. The PPI1 absorbs the number and uses the value on the control panel's

LCD.

motion Set this flag to 1 to program data into the

tag without moving the label. The printer may adjust the label position while it writes data into the tag, but this adjustment will reverse before any subsequent normal label movement.

Even if this flag is set to 1, other

commands (i.e., alpha or barcode) may

move the label.

protect This flag indicates whether the data

should be protected from being overwritten later. The default is 0, meaning the data are not protected. Other acceptable values are 1 to 255, meaning the data are protected using this number as the LOCK password.

reserved This is a reserved flag. The PPI1 absorbs

this number.

#### **Host Verification**

Purpose This command sends back the data in a ^FN (Field

Number) field to the host.

**Format** ^HV*x*,*y*<*ASCII*>

^HV Host Verification command.

x Specified Field Number. The default is 0.

The acceptable value range is 0 to 9999.

*y* Number of characters to be returned.

The default is 8. The acceptable value

range is 0 to 256.

< ASCII> Header (in uppercase ASCII characters).

The default is None. The acceptable value range is 0 to 256 characters.

#### **Example of Use**

^XA

^WT0^FDHELLOTAG^FS

^RT3,0,1,1^FS

^FO100,100^A0N,60^FN3^FS

 $^{\text{HV3,16,TAGNO}} = ^{\text{FS}}$ 

^XZ

#### **Example of Response**

TAGNO = 48454C4C4F544147

# **EPC Programming Example**

^XA

//Begin ZPL form.

^WT0^FH^FD\_68\_65\_6C\_6C\_6F\_74\_61\_67^FS

//Write Tag with data = "68656C6C6F746167" //(hex format).

...

^RT1,0,1,1^FS

//Read Tag into data element 1, 16 characters long //(hex format).

^FO100,100^A0N,60^FN1^FS

//Print data in element 1.

^XZ

//End and print label.

# **Software Migration Tools (SMT)**

There are SMTs for six separate end-use applications supporting both PGL and PPI1 datastreams for a total of 12 tools. Each tool intercepts bar code data in a host datastream and copies the data to an RFID tag (embedded in a smart label) according to a set of rules as defined below. SMTs assume that only one bar code of the type being processed is present. In the event that there is more than one of a given type of barcode present, only the first is processed.

Bar code information encoded as dynamic data is supported. To avoid ambiguity, where bar code data is provided in the form of dynamic data, the RFID tag will be encoded with only the contents of the first variable bar code field. It is your responsibility to ensure that the first variable bar code is the desired bar code.

#### **Tools List**

- GTIN: According to Uniform Code Council standards there are two permissible bar codes on standard case labels: UCC-128 and Interleaved Two of Five (ITF14). These are the typical bar code carriers for the GTIN (Global Trade Identification Number). This tool copies data from either an ITF14, or from a UCC-128 barcode with an Application Identifier of 01 (which indicates an SCC-14) to an RFID tag. If barcode checksum data is included in your datastream, it will be encoded onto the tag. If your datastream requests the printer to calculate the bar code checksum, it will not be encoded onto the tag. In the case of the UCC bar code, the (01) application identifier is not written to the tag. Data written to the RFID tag is right justified and zero padded.
- UCC128: Copies data from a UCC-128 bar code with an application identifier (AI) in the range of 90-99 to an RFID tag. These AI's are reserved for internal applications. The AI is not written to the RFID tag. Data written to the RFID tag is right justified and zero padded. Checksum data calculated by the printer is not encoded onto the tag. Bar code data beyond the 16th digit is truncated without an error message.

#### Chapter 3 Software Migration Tools (SMT)

- EAN8: Copies data from an EAN8 bar code to an RFID tag. EAN 8+2 and EAN 8+5 variants are both supported. Data written to the RFID tag is right justified and zero padded. Checksum data calculated by the printer is not encoded onto the RFID tag.
- EAN13: Copies data from an EAN13 bar code to an RFID tag. EAN 13+2 is also supported but EAN 13+5 variant is not supported. Data written to the RFID tag is right justified and zero padded. Checksum data calculated by the printer is not encoded onto the RFID tag.
- UPC-A: Copies data from a UPC-A, UPC-A+2 or UPC-A+5 bar code to an RFID tag. Data written to the RFID tag is right justified and zero padded. Checksum data calculated by the printer is not encoded onto the RFID tag.
- EPC: This tool allows EPC data carried by a Code 3 of 9 bar code to be encoded onto an RFID tag. Data beyond the 16th digit is not allowable for an EPC and is truncated. Data must be numeric only.
- zGTIN, zEPC, zUCC-128, zEAN8, zEAN13, and zUPC-A:
   These are all PPI1 emulation specific tools identical in function to those of their corresponding names above.

**NOTE:** Dynamic data is variable data entered into specific locations on each form definition. Each time the form prints, a single command enters new data into those locations supplied in the datastream after form definition has been completed.

# **Selecting The Tools**

- 1. Press <u>:</u> until QUICK SETUP displays.
- 2. If necessary, press  $\downarrow$  and  $\lrcorner$  at the same time to unlock the  $\lrcorner$  key.
- 3. Press ↓ until SMT: Sel Toolset displays.
- 4. Press ↓ until Toolset [1] (PGL emulation) or Toolset [2] (PPI1 emulation) displays.
- 6. Press ↓ until SMT: Select Tool displays.
- 7. Press  $\downarrow$  until the desired tool displays.
- 9. Press ↓ and ⊔ at the same time to lock the ⊔ key, then press **PAUSE** to take the printer offline.
- 10. Press **PAUSE** again to put the printer online.

# **Error Messages**

The RFID encoder can detect a number of errors. When one of these errors occurs, the RFID encoder alerts the printer to perform the currently selected error action (see "Error Handling" on page 51) and display the appropriate error message on the control panel's LCD (see Table 2).

**Table 2. Control Panel Error Messages** 

| Error Message                  | Explanation                                                                                                    | Solution                                                                   |
|--------------------------------|----------------------------------------------------------------------------------------------------|----------------------------------------------------------------------------|
| RFID MAX RETRY<br>Check System | Error Handling = Overstrike in<br>the RFID CONTROL menu,<br>and the Label Retry count has<br>been exhausted.                                                           | Press <b>PAUSE</b> to clear the message. See "Troubleshooting" on page 69. |
| RFID Comm Err<br>Check Cable   | RFID error: communication cannot be established with the RFID encoder. Reader will be set to Disable in the RFID CONTROL menu and the previous port settings restored. | Press <b>PAUSE</b> to clear the message. See "Troubleshooting" on page 69. |
| RFID TAG FAILED<br>Check Media | Error Handling = Stop in the RFID CONTROL menu, and the RFID encoder could not read the RFID tag.                                                                      | Press <b>PAUSE</b> to clear the message. See "Troubleshooting" on page 69. |

# **Troubleshooting**

If you are having trouble with the RFID encoder, consult Table 3 for a list of symptoms and possible solutions.

Table 3. Troubleshooting the RFID Encoder

| Symptom                                             | Solution                                                                                                    |  |  |
|-----------------------------------------------------|----------------------------------------------------------------------------------------------------|--|--|
| No communication between the printer and the reader | Make sure the serial interface adapter and<br>the serial cable are plugged into the printer.<br>See "Installation" on page 21.                                                                                                    |  |  |
|                                                     | Make sure Reader = Enable in the RFID CONTROL menu.                                                                                                    |  |  |
|                                                     | 3. Use the RFID Test option in the RFID CONTROL menu (Admin User enabled) to read and display the current RFID tag content. RFID tags usually contain a valid entry due to the pre-test process. See "RFID Test (This Test Reads A Tag)" on page 54. |  |  |
| Tag failed                                          | The label could be misaligned. Perform the Auto Calibrate procedure to ensure the label is at top-of-form. Refer to "Running Auto Calibrate" in the Quick Setup Guide.                                                                               |  |  |
|                                                     | Make sure the media are smart labels with<br>RFID tags located in the correct position.                                                                                                    |  |  |
|                                                     | The RFID tag could be defective. Try another tag.                                                                                                    |  |  |
|                                                     | Make sure the application does not send too few or too many digits to the RFID tag.                                                                                                    |  |  |
| Inconsistent results                                | Make sure the media is loaded correctly and passes smoothly over the antenna. Refer to "Loading Media And Ribbon" in the <i>Quick Setup Guide</i> .                                                                                                  |  |  |

# Chapter 3

# Troubleshooting

Table 3. Troubleshooting the RFID Encoder

| Symptom                                                   | Solution                                                                                                    |  |  |
|-----------------------------------------------------------|----------------------------------------------------------------------------------------------------|--|--|
| The RFID encoder works, but it does not meet expectations | Make sure that both Error Handling and Label<br>Retry are set to desired values in the RFID<br>CONTROL menu. |  |  |

# Index

| Auto Calibrate option, 45 running, 36                                                                                                    | Error messages, printed overstrike Precheck Fail x / Check media, 53 Tag Comm Err x / Check cable, 53 Tag R/W Err x / Check media, 53  F                                       |
|----------------------------------------------------------------------------------------------------|----------------------------------------------------------------------------------------------------|
| Barcode demo test, 37                                                                                                    | Failed Tag Cnt, 52 For more information, 47 F/W-Version, 52                                                                                                    |
| Characteristics, smart labels, 13 Clear Tag Stat, 52 Configuration, saving, 37 Control panel, 22 Control panel error messages, 68 Custom Pwr Set, 55 Custom Tag, 54                                 | Gap/Mark Sensor option, 44 Get Tag Unique ID PPI1 command code, 60  H  Hor Image Shift option, 42                                                                              |
| Custom Tag Class, 55 Custom Tag Len, 55 <b>E</b>                                                                                                    | Industry web links, 17                                                                                                    |
| EPC programming example PGL, 58 PPI1 (ZPL), 64 Error Handling, 51 Error messages, control panel RFID Comm Err / Check cable, 68 RFID MAX RETRY / Check System, 68 RFID TAG FAILED / Check Media, 68 | Job In Process indicator, 22  Label Length option, 41  Label Retry, 52  Label Width option, 42  LCD, 22  Liquid Crystal Display (LCD), 22  Loading  ribbon, 31  roll media, 26 |

# Index

| M                                        | Q                                                 |
|------------------------------------------|---------------------------------------------------|
| Max Retry Error, 52                      | QUICK SETUP                                       |
| Media Handling option, 40                | menu, 38                                          |
| Media sensor, positioning, 35            | submenus, 39                                      |
| Media, roll, 26                          | R                                                 |
| 0                                        |                                                   |
|                                          | Read Tag PGL command code, 57                     |
| Online Status indicator, 22              | Read Tag PPI1 command code, 61                    |
| Ordering smart labels, 15                | Reading a tag                                     |
| Orientation option, 42                   | Read Tag PGL command code, 57                     |
| Overstrike Style, 53                     | Read Tag PPI1 command code, 61                    |
| Overstruck smart labels, 13              | RFID Test, 54                                     |
| Overview, smart label development, 49    | RFID Comm Err / Check cable, 68                   |
| Р                                        | RFID CONTROL                                      |
| Paper Feed Shift option, 41              | menu, 50                                          |
| PGL commands, 56                         | submenus, 51                                      |
| Positioning the media sensor, 35         | RFID encoder, 49                                  |
| Power switch, 22                         | RFID MAX RETRY / Check System, 68                 |
| Power-Up Config. option, 46              | RFID PGL commands, 56                             |
| PPI1 commands, 60                        | RFID Pender 51                                    |
| Precheck Fail x / Check media, 53        | RFID Reader, 51 RFID TAG FAILED / Check Media, 68 |
| PreCheck Tags, 53                        | RFID tags                                         |
| Print Intensity option, 39               | See Smart labels                                  |
| Print Mode option, 40                    | RFID Test, 54                                     |
| Print Speed option, 40                   | Ribbon, loading, 31                               |
| Printed overstrike error messages, 53    | Roll media, 26                                    |
| Printer                                  | Run a barcode demo test, 37                       |
| installation, 21                         | Running auto calibrate, 36                        |
| unpacking, 19                            | S                                                 |
| Printhead pressure block adjustments, 34 | <b>O</b>                                          |
| Printing adjustments, 34                 | Save Config. option, 45                           |
| Programming example                      | Saving the configuration, 37                      |
| PGL, 58                                  | Selecting the Software Migration Tools            |
| PPI1 (ZPL), 64                           | (SMT), 67                                         |

# Index

| Set Tag Type PPI1 command code, 60<br>Smart labels, 49                                                                          | Т                                                                                                    |
|----------------------------------------------------------------------------------------------------|----------------------------------------------------------------------------------------------------|
| characteristics, 13 development overview, 49 ordering, 15 overstruck smart labels, 13 performance, 12 reading See Reading a tag | Tag Comm Err x / Check cable, 53 Tag R/W Err x / Check media, 53 Tag Type, 54 Tag Write Cnt, 52 Tags, RFID See Smart labels Troubleshooting, 69 |
| SMT                                                                                                    | U                                                                                                    |
| Sel Toolset option, 46 Select Tool option, 46 Status option, 46                                                                 | Unpacking the printer, 19                                                                                                    |
| Software Migration Tools (SMT), 65 introduction, 14 selecting, 67                                                               | Ver Image Shift option, 42                                                                                                    |
| tools list, 65                                                                                                    | Web links, 17<br>Write Tag PGL command code, 56<br>Write Tag PPI1 command code, 62                                                              |

|  | Index |  |  |  |  |
|--|-------|--|--|--|--|
|  |       |  |  |  |  |

# For technical assistance, contact your Distributor/VAR/Reseller for service.

#### For further assistance, contact the Printronix Customer Support Center.

#### **Printronix Customer Support Center**

Americas 1-714-368-2686 Europe, Middle East, and Africa (31) 24 6489 410 Asia Pacific (65) 65484114

Web site: http://www.printronix.com/public/servicessupport/default.aspx

#### **Printronix Supplier Center**

Americas 1-800-733-1900 Europe, Middle East, and Africa 33.1.46.25.1900

Asia Pacific (65) 65484116 or (65) 65484182

Web site: http://www.printronix.com/public/supplies/default.aspx

Printronix, Inc. 14600 Myford Road P.O. Box 19559 Irvine, CA92623-9559 Phone: 714-368-2300

Phone: 714-368-2300 Fax: 714-368-2600 Printronix Schweiz Gmbh 42 Changi South Street 1 Changi South Industrial Estate Singapore 486763 Phone: 65-6542-0110

Fax: 65-6543-0220

Printronix, Inc. Nederland BV

P.O. Box 163 Nieuweweg 283

NI-6600 Ad Wijchen The Netherlands

Phone: 31-24-6489-489 Fax: 31-24-6489499

Or visit the Printronix web site at www.printronix.com

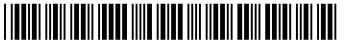